## How to: Schedule an Exam

Students are responsible for submitting exam requests at least 5 business days before the exam date. Failure to submit an exam request on time can result in rescheduling or testing in class without accommodations.

For steps on how to complete this responsibility, please review the information below:

Step 1. Log into your student portal on AIM. You can visit our webpage for quicker access here.

**Student Disability Resource Center** 

**Register With Us** 

**Request Accommodations** 

> Alternative Testing

Instructors Students

**Temporary Conditions and Injuries** 

**Meal Plan Modifications** 

For Faculty and Staff

**About Us** 

## **Alternative Testing**

Some students deal with challenges while taking tests due to a disability or injury. SDRC provides alternative testing services. Find answers that may resolve your questions related to how we help alleviate challenges for students with the alternative testing accommodation and for instructors providing the tests for their students.

#### **Register With Us**

This website portion applies to students already registered with SDRC and Instructors teaching these students. If you are not registered, visit our Register With Us page to start the process now.

#### **Frequently Asked Questions (FAQs)**

Faculty and Staff FAQs and/or Student FAQs may provide answers you need now If more assistance is needed please sentast us

### **SDRC AIM Management System**

Student AIM Login [2] - Login link for Student registered SDRC

**Instructor AIM Login** ogin link for Instructors teaching lents registered with SDRC

## Step 2. Log in using your network name or VIP ID.

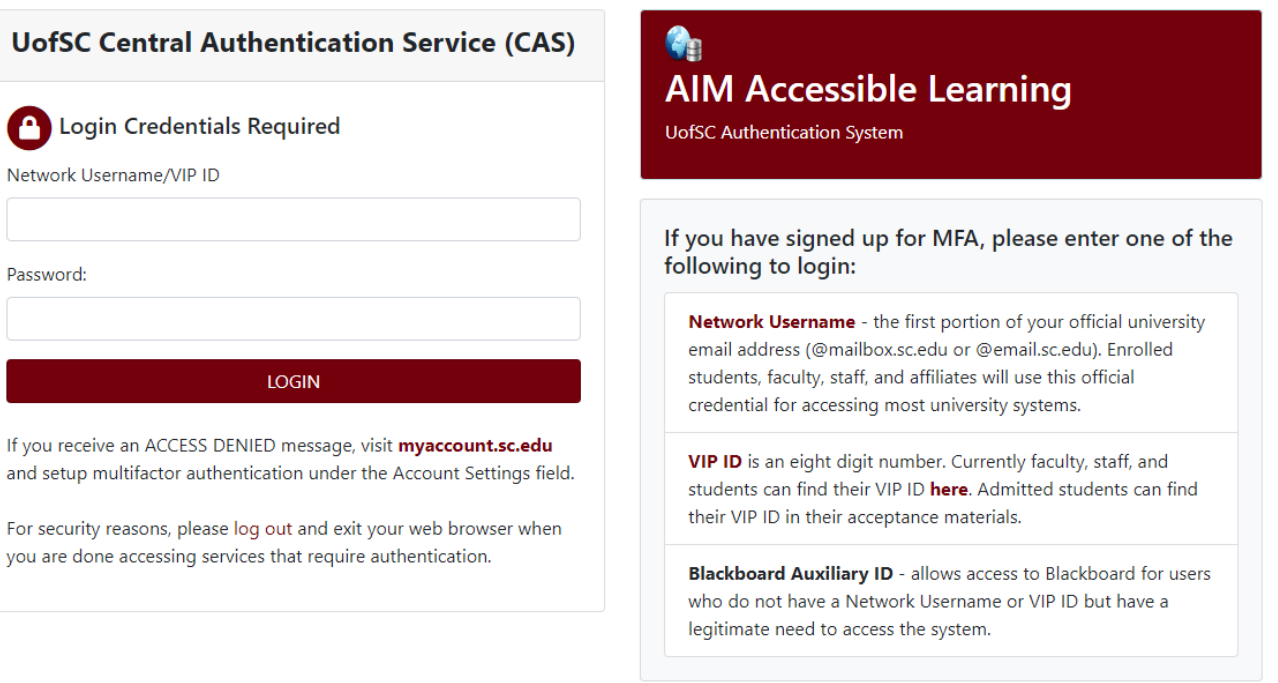

# Step 3. On the left-hand side, under *My Accommodations*, select *Alternative Testing*.

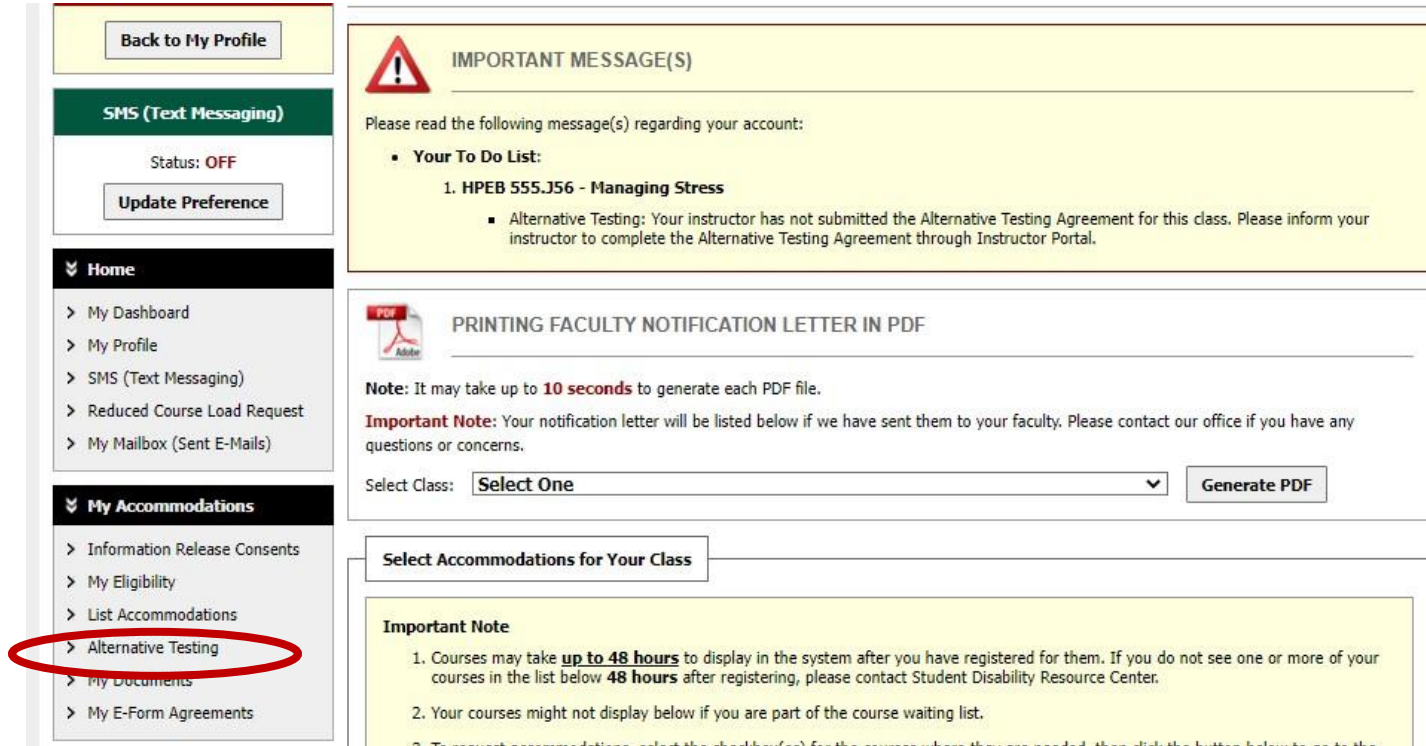

Step 4. At the top of the page, labeled *Alternative Testing Agreement(s*), select the class you are scheduling an exam for by clicking on the dropdown box next to *Select Class*.

### ALTERNATIVE TESTING

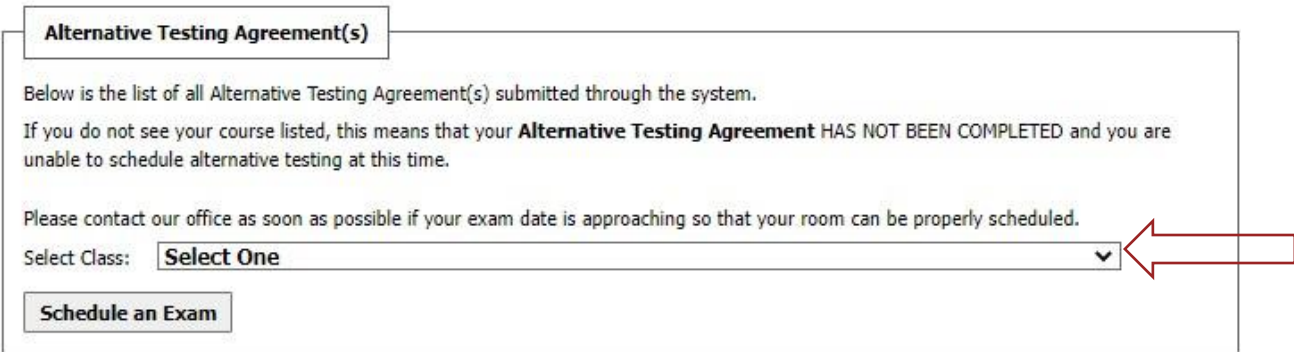

Step 5. Once the class is selected, click the *Schedule an Exam* button.

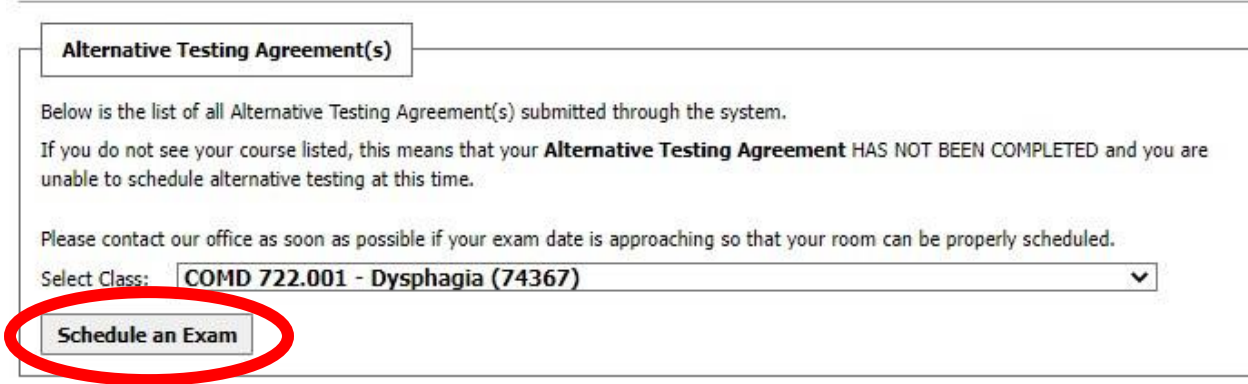

# Step 6. Review the Terms and Conditions of the scheduling exam section on your screen.

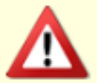

#### TERMS AND CONDITIONS OF SCHEDULING EXAM

Please read carefully the following terms and conditions of scheduling Alternative Testing in SDRC:

• If you have any questions regarding requesting an exam, please feel free to reach out to the SDRC Test Proctoring account at SDRCTEST@sc.edu.

#### **IMPORTANT:**

When taking your exam, if you are unsure that you are receiving your approved accommodations, immediately let the SDRC Test Proctor know so that they can have an SDRC staff member review and resolve the issue to the best of our ability. Do not wait until after the exam to inform SDRC staff that you do not think you received an approved accommodation you requested to be used for Alternative Testing.

#### **EXAM TIME POLICY:**

Without written permission from the course instructor, we cannot approve tests/exams scheduled for a time different than the standard start time for the course. This permission may be submitted to the test proctoring email at SDRCTEST@sc.edu.

#### **CLASS CONFLICT:**

If your extended time accommodation overlaps into another class, please notify both your instructor and the SDRC Testing Coordinator PRIOR to scheduling your exam. Our office will work with you and your professor to make appropriate arrangements. The SDRC cannot excuse students from being late to class due to testing in the Proctoring Suite.

Step 7. Scroll down this page and complete the fields in the *Exam Details* section. Please adhere to the course timetable when selecting the time for the exam.

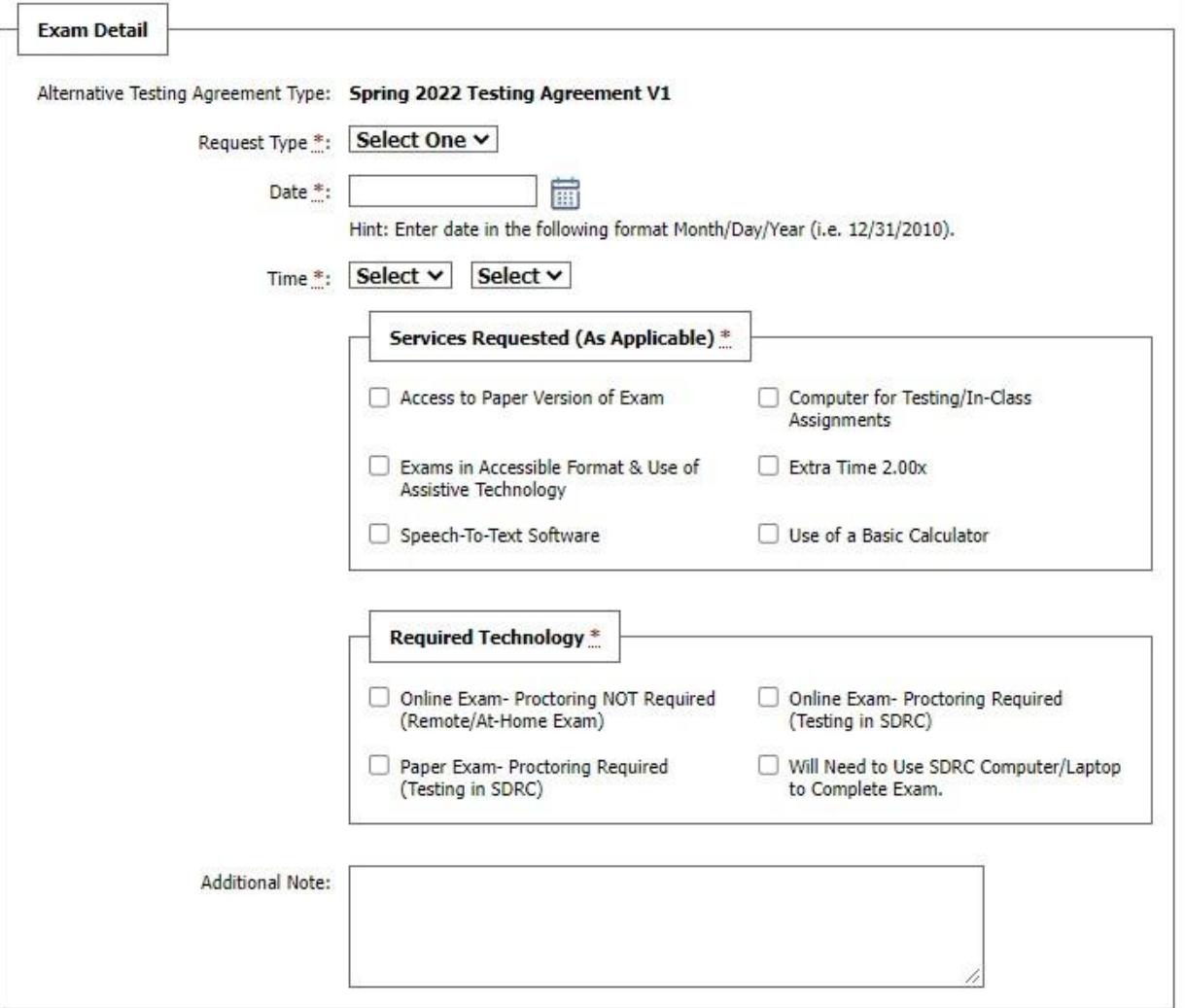

Step 8. Click the *Add Exam Request* button at the bottom of the *Exam Detail* section.

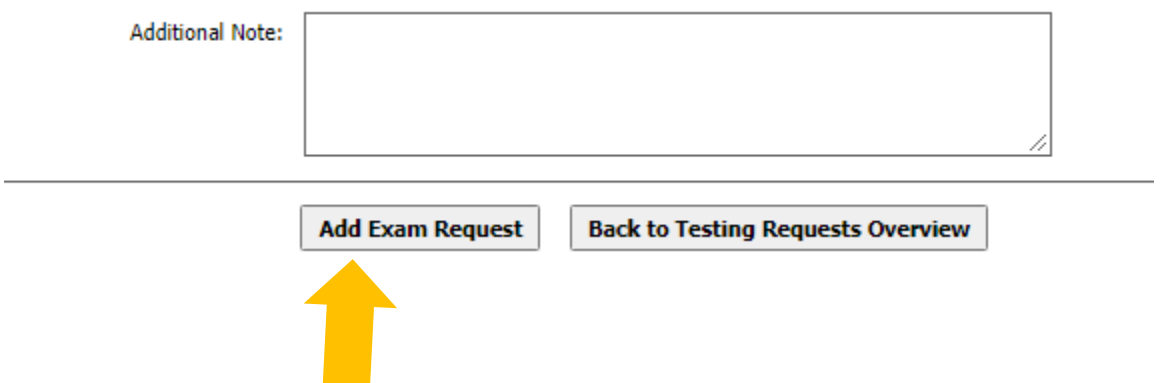

Step 9. A green check mark will then appear at the top of the page to confirm that you have successfully submitted your exam request. You will also receive a confirmation email from SDRC Test Proctoring Center.

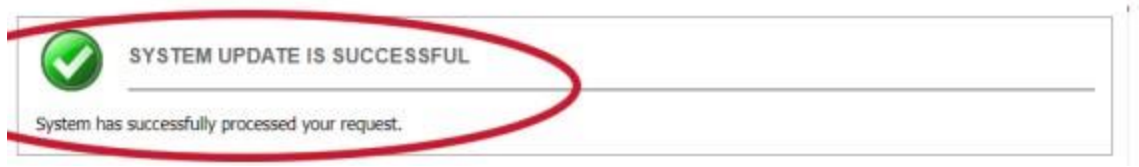

Step 10. Please check your email account regularly for any updates about your exam request. You will receive an email confirmation once your exam request is approved.

# **Important:**

If you see the following screen, you are submitting a late exam request. Select a "Reason" from the drop-down box or submit your own. Click the box that says, "I have read and understand the late exam policy above." Click "Submit Late Exam Request." You will receive a confirmation email only if you complete this section. **Note**: Please submit your exam requests at least five business days prior. Availability is on a firstcome, first-serve.

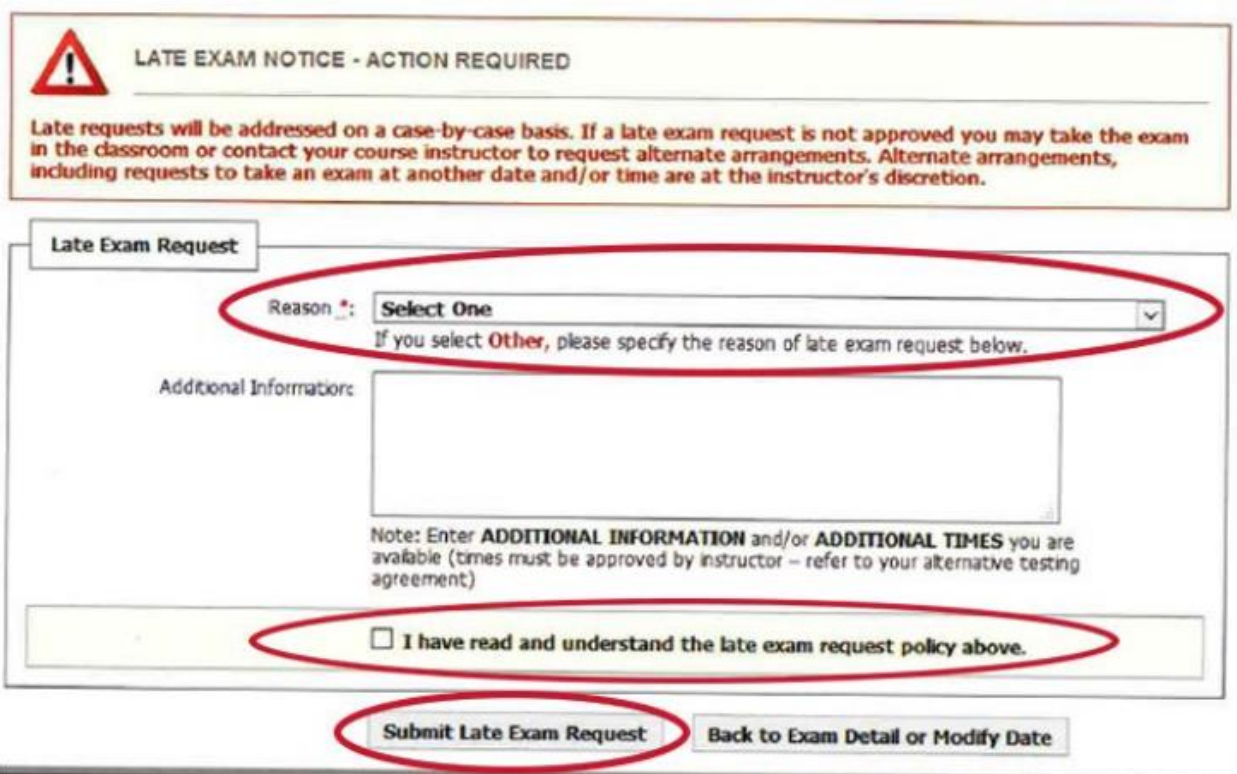

This concludes the tutorial on uploading an exam. If you have any questions/ concerns, please contact our Test Proctoring Center at 803-576-8457 or email the Test Proctor at [SDRCTest@sc.edu.](mailto:SDRCTest@sc.edu)